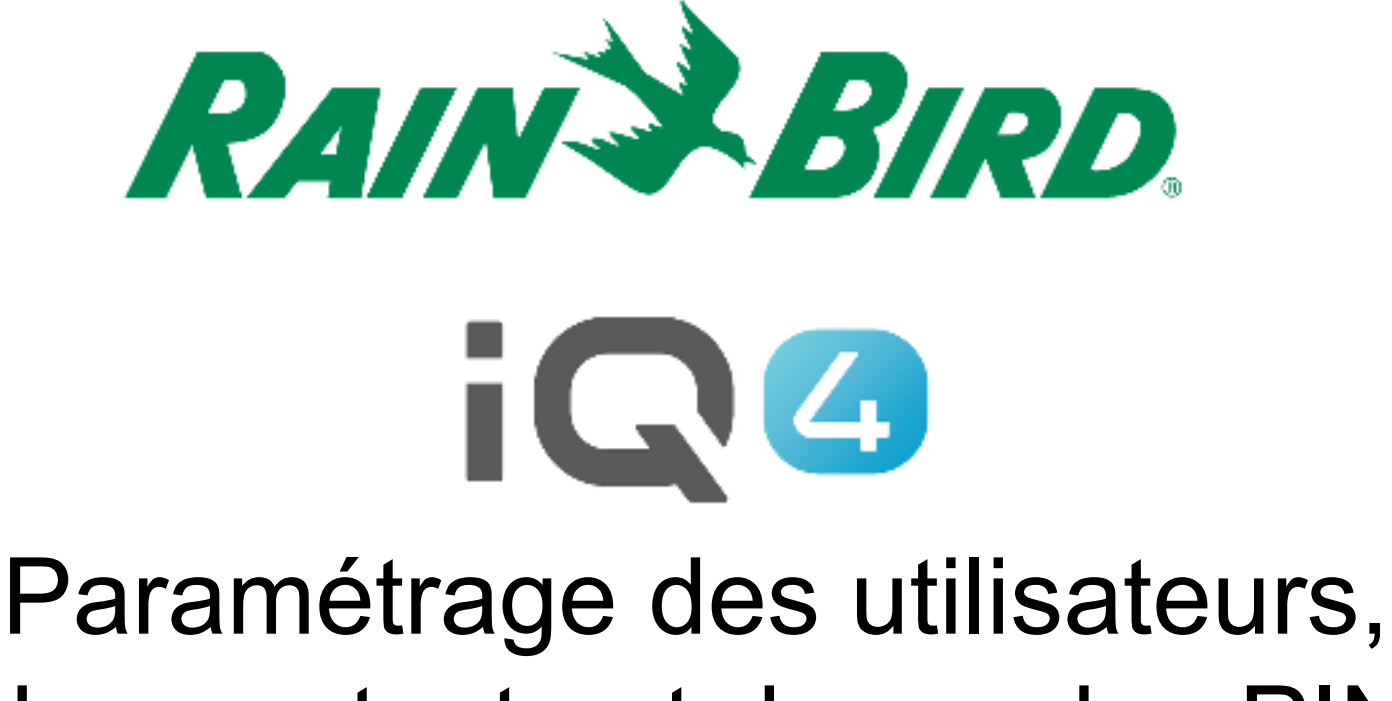

# des contacts et des codes PIN

The Intelligent Use of Water.<sup>™</sup>

LEADERSHIP • EDUCATION • PARTNERSHIPS • PRODUCTS

# **Présentation du paramétrage des utilisateurs/contacts**

- **IQ4 a la possibilité de paramétrer 2 types d'accès aux programmes**
	- – Utilisateur
		- Peut contrôler et surveiller le système
	- – Contact
		- Peut recevoir des informations sur le système

### **Présentation du paramétrage des utilisateurs**

- **IQ4 a la possibilité de paramétrer 4 niveaux d'utilisateurs**
	- **Propriétaire**
	- Administrateur
	- Administrateur de site
	- **Utilisateur**

### **Niveaux d'utilisateurs et capacités**

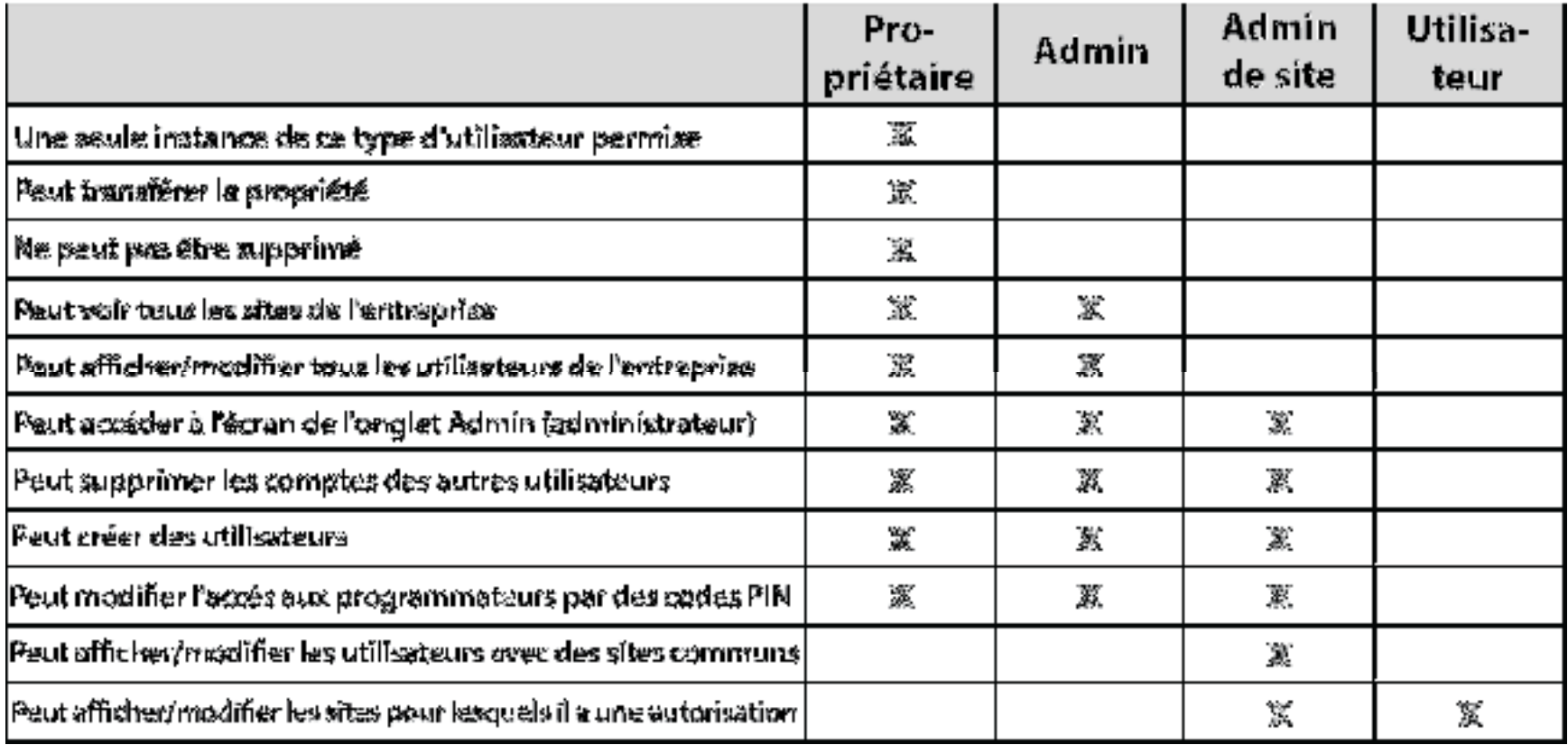

### **Opérations de paramétrage des utilisateurs**

- **Opérations recommandées pour paramétrer des utilisateurs et des codes PIN**
	- Paramétrez le profil du propriétaire
	- Paramétrez les contacts (page de profil)
	- Paramétrez les utilisateurs (page de l'administrateur)
	- Paramétrez les notifications (page de profil)
	- Identifiants des utilisateurs et profils de paramétrage
	- Activez l'accès par code PIN

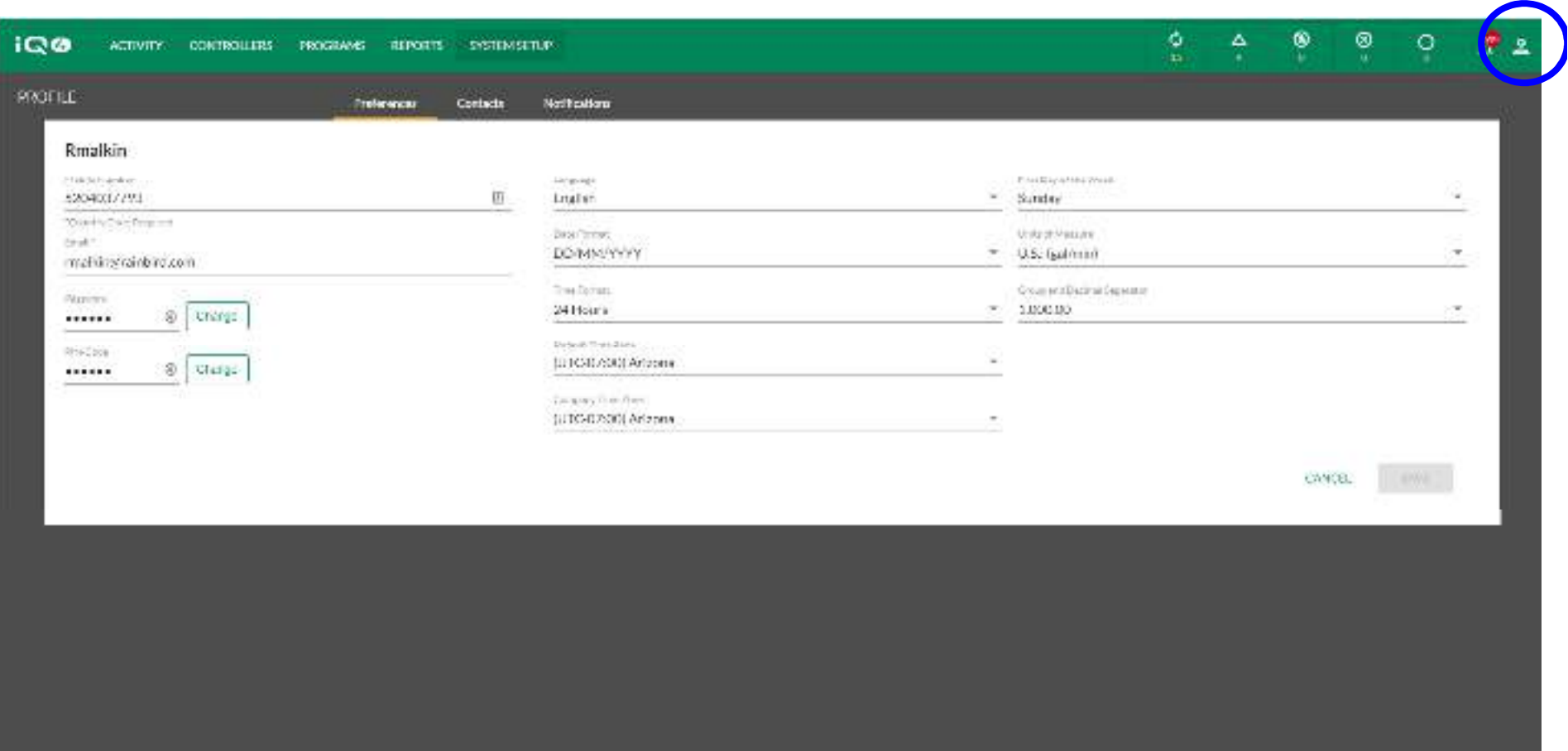

Strict Ebril Controlled in Profest

#### $\blacksquare$ **Paramétrez le profil du propriétaire**

- Cliquez sur l'icône du profil dans le coin supérieur droit et sélectionnez Profile (profil) –
- –Saisissez le numéro de mobile, l'e-mail, le mot de passe (si une modification est nécessaire) et le code PIN
- –Paramétrez toutes les autres préférences du programme
- –Cliquez sur Save (enregistrer)

@ Rain Bird Corporation

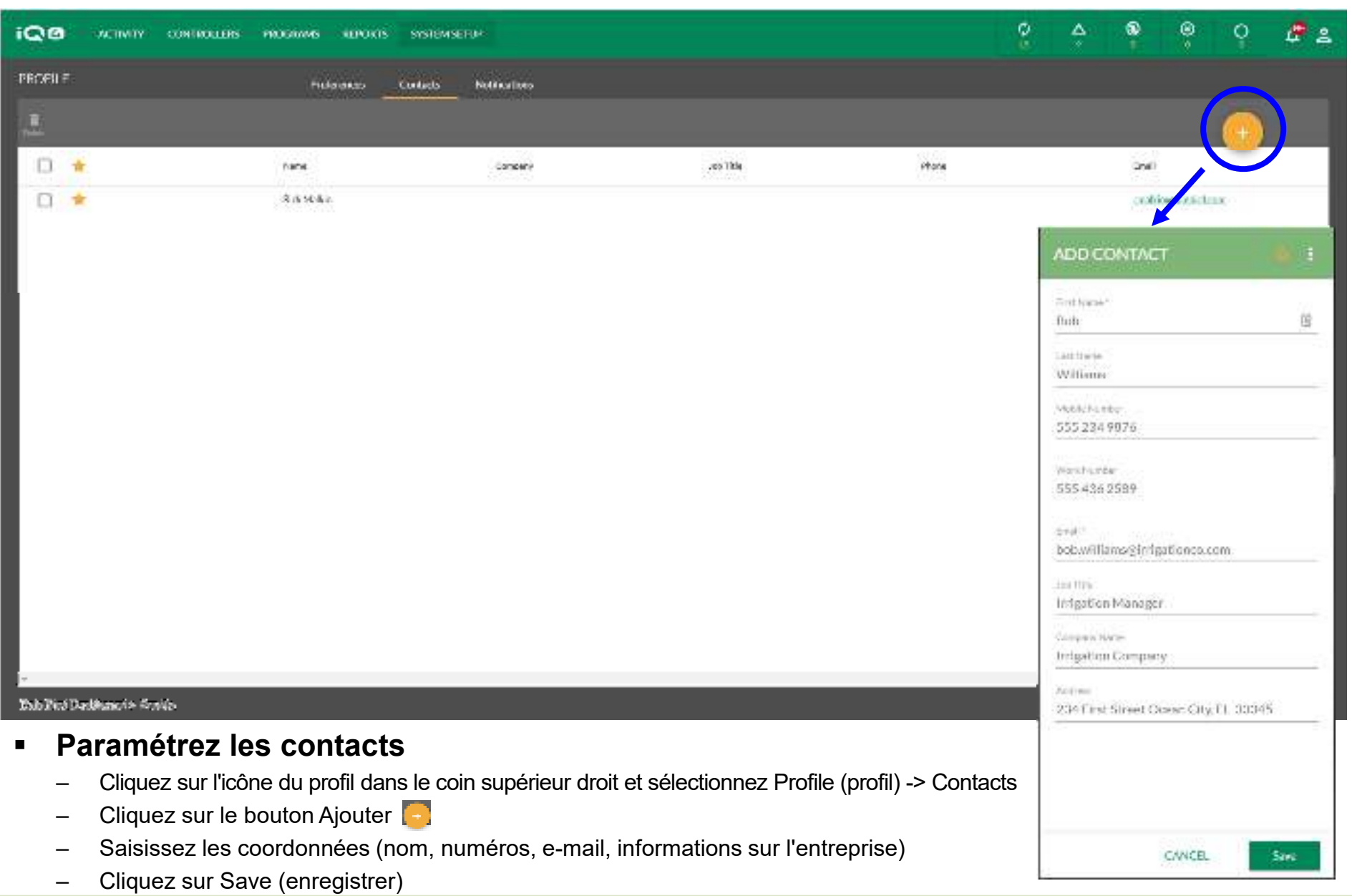

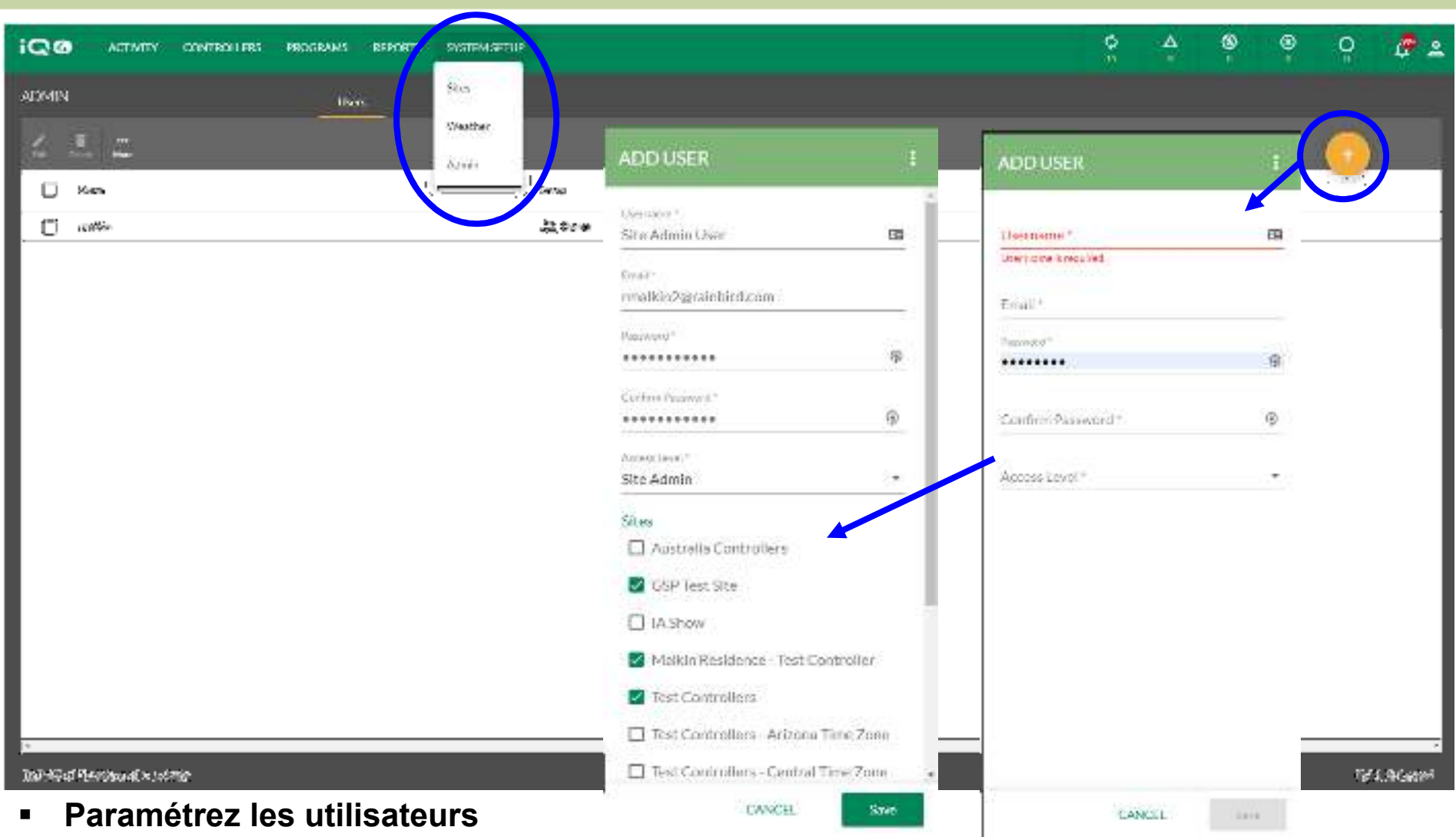

- Cliquez sur System Setup (paramétrage système) -> Admin (administrateur) –
- –Cliquez sur le bouton Ajouter
- – Saisissez le nom d'utilisateur (qui constituera l'identifiant de connexion), l'e-mail, le mot de passe et le niveau d'accès (sélectionnez des sites pour les niveaux Administrateur de site et Utilisateur)
- –Cliquez sur Save (enregistrer)

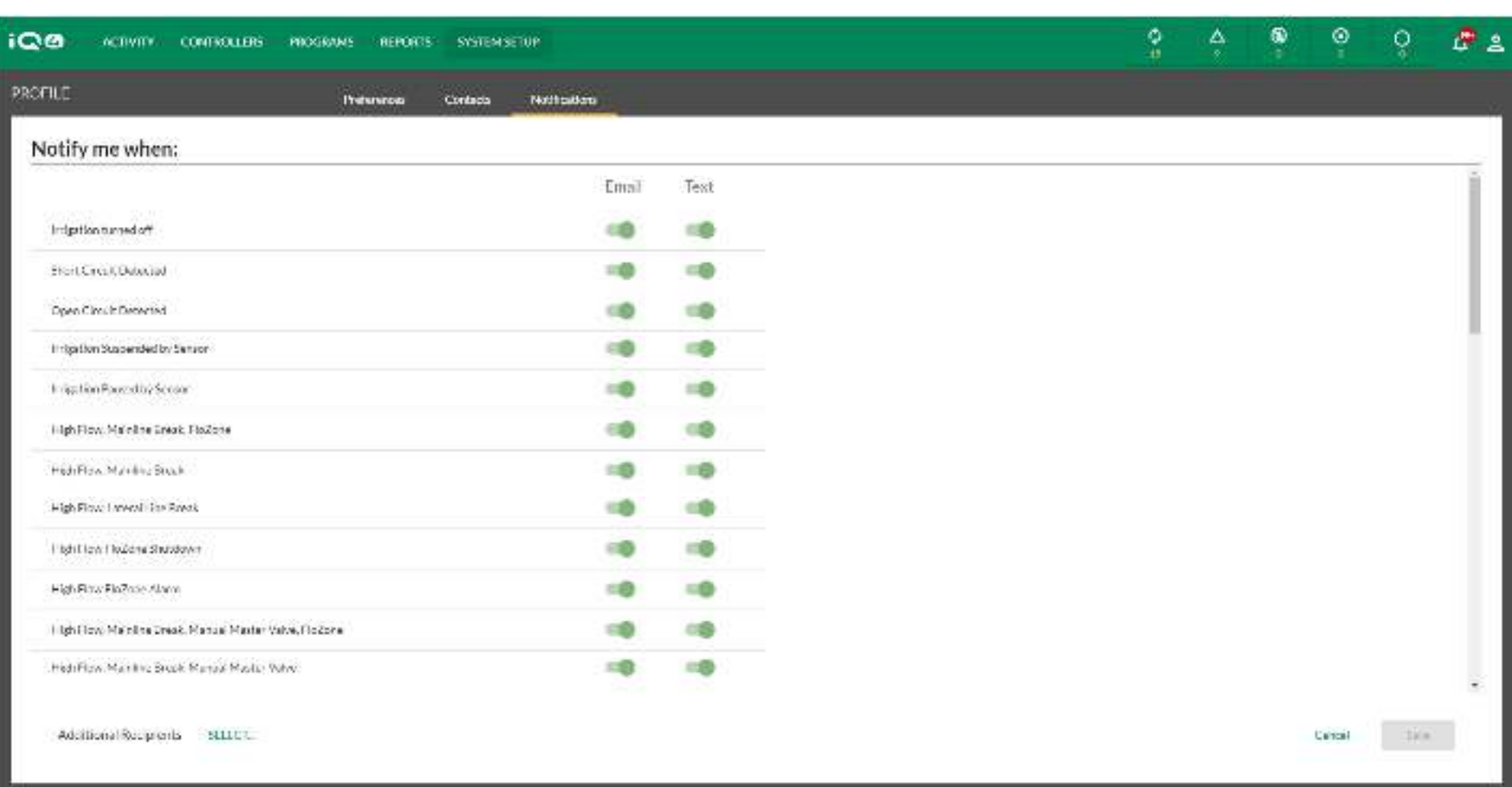

#### Rain Bird Dechboard > Produc-

#### $\blacksquare$ **Paramétrez les notifications**

- Cliquez sur Notifications
- Cliquez sur le bouton Email (e-mail) et/ou Text (texte) pour sélectionner les notifications d'alarme qui seront envoyées
- –Cliquez sur Save (enregistrer)

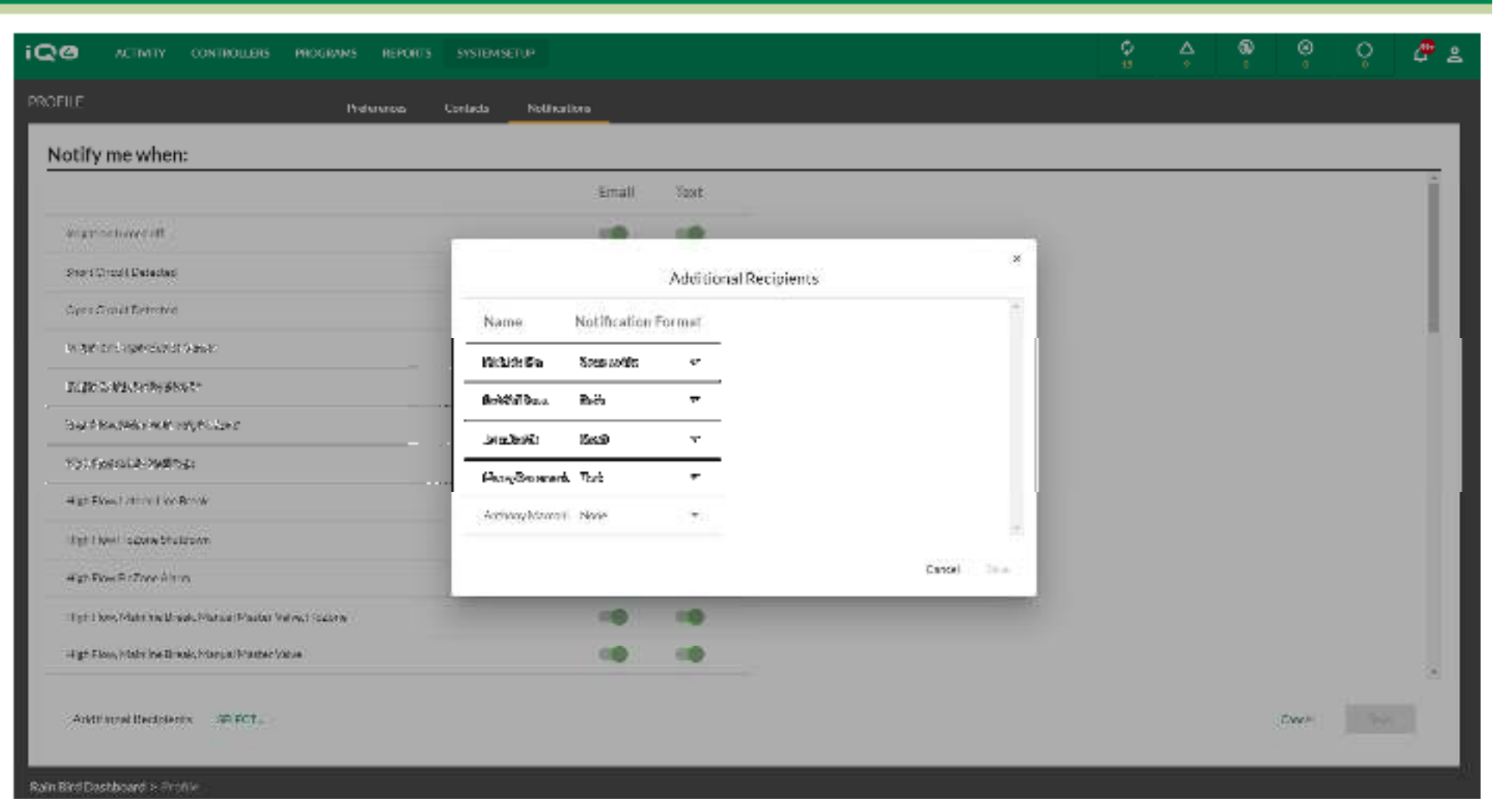

#### $\blacksquare$ **Paramétrez les notifications -> Destinataires supplémentaires**

- Cliquez sur SELECT (sélectionner), à côté de Additional Recipients (destinataires supplémentaires)
- Sélectionnez Same as me (comme moi), Both (les deux), Email (e-mail), Text (texte) ou None (aucune) pour chaque contact
- Cliquez sur Save (enregistrer)

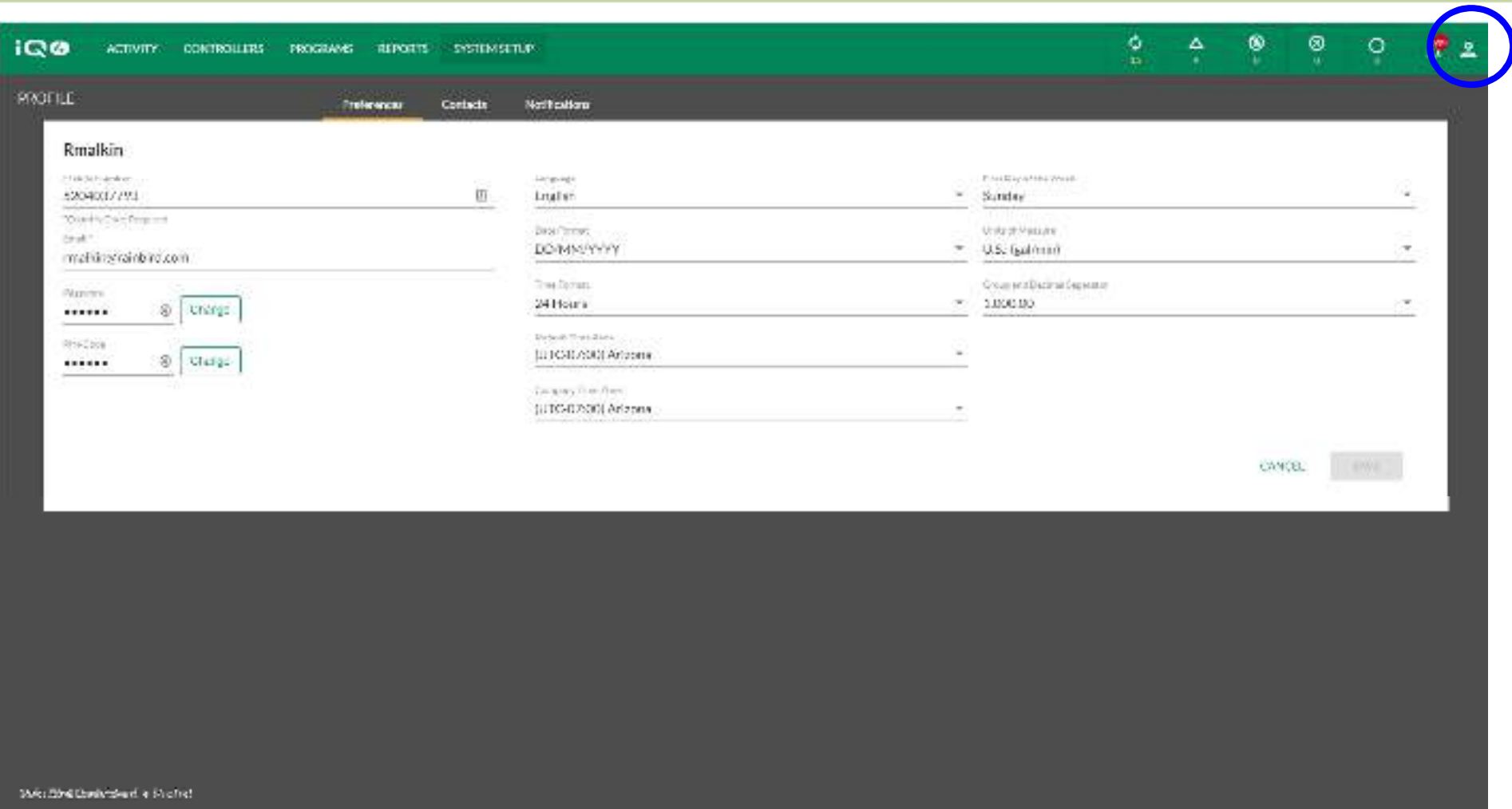

#### $\blacksquare$ **Paramétrez le profil d'utilisateur**

- Connectez-vous en tant qu'utilisateur, cliquez sur l'icône du profil dans le coin supérieur droit et sélectionnez Profile (profil)
- Saisissez le numéro de mobile, l'e-mail, le mot de passe (si une modification est nécessaire) et le code PIN
- Paramétrez toutes les autres préférences du programme
- –Cliquez sur Save (enregistrer)

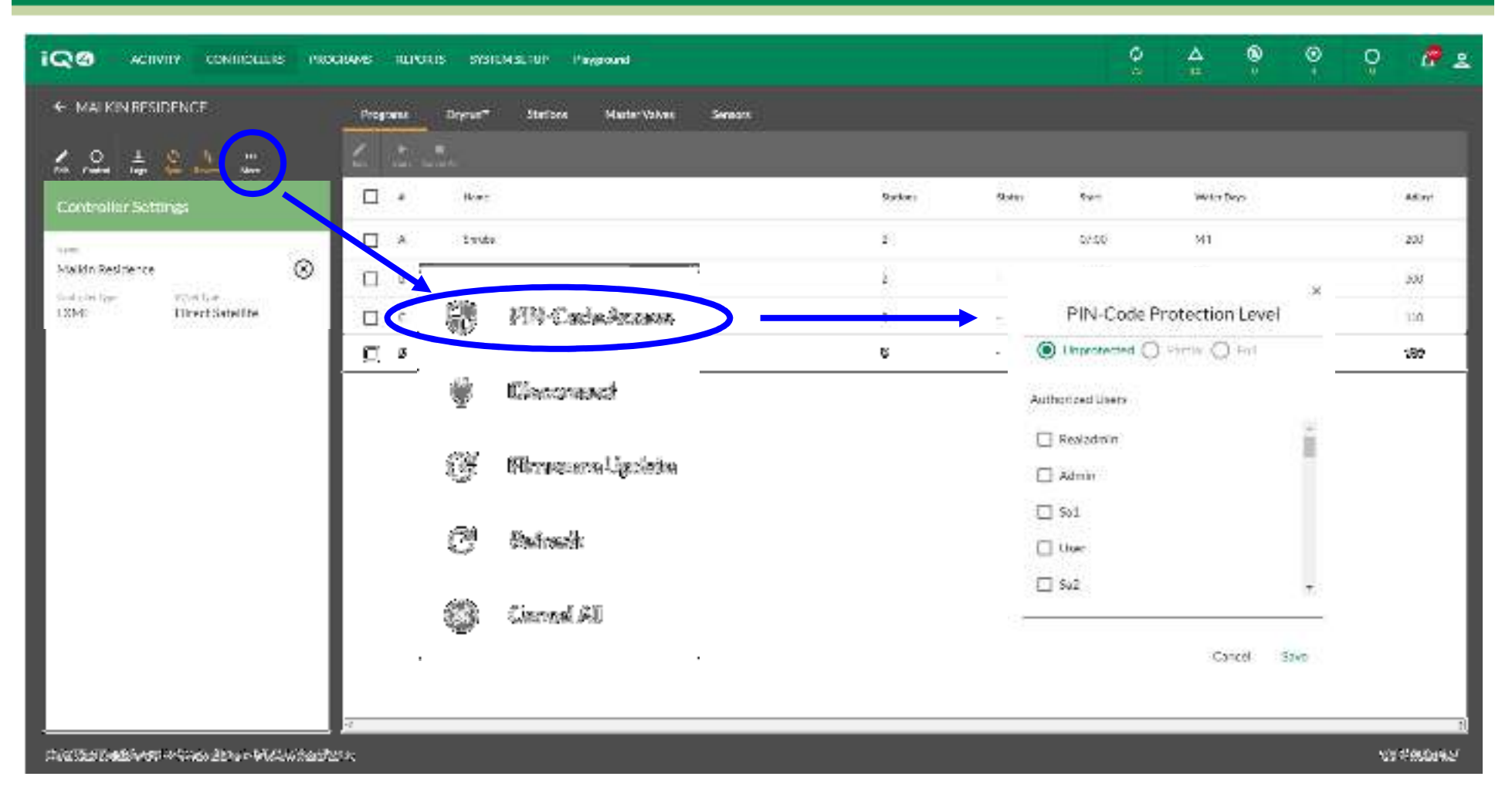

#### п **Activez l'accès par code PIN**

- Sélectionnez le programmateur auquel attribuer des restrictions par code PIN
- Cliquez sur le bouton More (plus) > Sélectionnez PIN-Code Access (accès par code PIN)
- Sélectionnez l'utilisateur et le niveau de protection
- –Cliquez sur Save (enregistrer)

- Une fois le nouvel utilisateur enregistré dans IQ4, le nom d'utilisateur et le mot de passe permettent à cet utilisateur d'accéder à ses sites et à son profil
- L'utilisateur connecté est le seul à pouvoir modifier ses paramètres, notamment le nom d'utilisateur et le mot de passe
- Recommandation : les propriétaires/administrateurs/<br>Calministrateurs de sites deiuent especieurs une liete administrateurs de sites doivent conserver une liste des noms d'utilisateurs et des mots de passe hors connexion pour pouvoir accéder aux profils d'utilisateurs et modifier le code PIN, le mot de passe, etc.

- Conseil : si le propriétaire veut modifier le nom d'utilisateur ou le mot de passe, mais qu'il n'a pas accès à ces informations, il devra supprimer l'utilisateur et en paramétrer un nouveau
- Le propriétaire peut paramétrer un nouveau propriétaire, mais pour cela il devra sélectionner un utilisateur dans la liste de ceux déjà présents dans le système
- Chaque niveau d'utilisateur peut paramétrer des utilisateurs sous son niveau (sauf le niveau Utilisateur, car il n'y a rien dessous)

- Lors du paramétrage de l'accès par code PIN, le code PIN est paramétré dans le profil de l'utilisateur. Il est attribué dans la boîte de dialogue de paramétrage Controllers (programmateurs) -> More (plus)
- Une fois les codes PIN paramétrés dans IQ4, ils s'activent dans le programmateur après la première synchronisation
- Remarque : le nombre maximal de codes PIN par programmateur est de 5, et tous doivent utiliser le même niveau de protection

- Fonctions des codes PIN
	- Unprotected (non protégé) Aucun code PIN n'est nécessaire pour accéder au programmateur
	- Partial (partiel) Un code PIN est nécessaire, et l'accès aux paramètres et fonctions du programmateur se limite à :
		- Allumer ou éteindre le programmateur
		- Activer un programme de test de station
	- Full (total) L'accès à toutes les fonctions et tous les paramètres du programmateur est bloqué tant que le PIN n'a pas été saisi

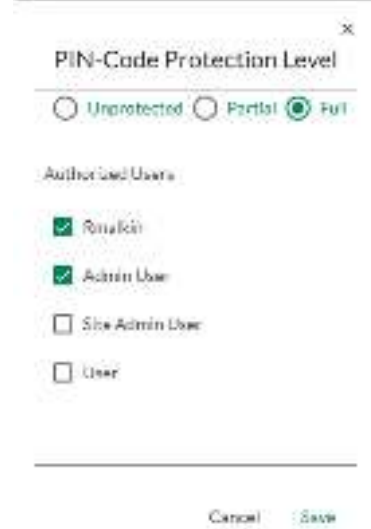

# **Codes PIN**

- **Les codes PIN servent à contrôler l'accès au panneau avant de vos satellites. Si un satellite est protégé par des codes PIN, ce satellite invitera l'utilisateur à saisir un code PIN chaque fois qu'il tourne la roue, actionne un commutateur ou appuie sur un bouton.**
- **Si un PIN correct est saisi, le satellite sera déverrouillé pendant 10 minutes, et l'utilisateur bénéficiera d'un accès complet à l'interface utilisateur. Faites attention à qui vous donnez des codes PIN, car ces personnes pourront déverrouiller le satellite et modifier la programmation, les paramètres, et contrôler manuellement les stations. Le satellite se reverrouillera automatiquement après 10 minutes d'inactivité. L'utilisateur devra de nouveau saisir le code PIN pour récupérer l'accès à l'interface utilisateur.**
- $\blacksquare$  **Si un code PIN incorrect est saisi, le satellite affichera le message "Code PIN incorrect" et permettra de saisir un nouveau code PIN. Quand trois codes PIN incorrects sont saisis à la suite dans un intervalle de 5 minutes, le satellite bloque toute nouvelle tentative pendant 2 minutes. Après 2 minutes, l'écran du code PIN s'affiche et l'utilisateur a de nouveau le droit de saisir un code PIN.**

# **Codes PIN**

- **Un journal des événements IQ est créé chaque fois qu'un PIN est saisi. Ce journal des événements est accessible par le biais du logiciel IQ.**
- $\blacksquare$  **Conseil : si la position de la roue Auto/Arrêt ou le commutateur Sonde active/contourner du satellite ont été passés outre à partir du logiciel IQ, l'utilisateur devra tout d'abord suivre les invites de l'écran afin de synchroniser ces positions avant que le satellite affiche l'écran de saisie du PIN.**
- $\blacksquare$ **La fonctionnalité de code PIN permet :**
- $\blacksquare$  **Une protection totale par code PIN**
	- Si le satellite est configuré pour une protection totale par code PIN, le satellite invitera l'utilisateur à saisir un code PIN pour accéder à l'interface utilisateur chaque fois qu'il tourne la roue, actionne un commutateur ou appuie sur un bouton.

# **Codes PIN**

- **Une protection partielle par code PIN**
	- Si le satellite est configuré pour une protection partielle par code PIN, l'utilisateur pourra accéder à l'interface utilisateur dans les positions de roue suivantes :
	- Auto/Arrêt (activer ou désactiver l'arrosage)
	- Tester toutes les vannes/Vérifier le système (vérifier les programmes et les durées d'arrosage totales des stations, exécuter un programme test, lancer un test RASTER)
- **Dans toutes les autres positions de la roue, le satellite affichera l'écran de saisie du PIN et un PIN correct sera nécessaire pour pouvoir accéder à l'interface utilisateur.**

# **FOIRE AUX QUESTIONS**

The Intelligent Use of Water." - I FADERSHIP - FDUCATION - PARTNERSHIPS - PRODUCTS

@ Rain Bird Corporation

# **FAQ**

# **Puis-je modifier le propriétaire de mon système ?**

- –Oui. Cela permet au propriétaire de transférer à un nouvel utilisateur la propriété du système/de l'entreprise et de tous les sites associés.
- Le nouveau propriétaire doit figurer dans la liste des utilisateurs
- L'ancien propriétaire deviendra administrateur
- Pour modifier le propriétaire :
	- Cliquez sur System Setup (paramétrage système) -> Admin (administrateur) -> More (plus)
	- Sélectionnez Set New Owner (paramétrer un nouveau propriétaire)
	- Sélectionnez le nouveau propriétaire dans la liste des utilisateurs
	- Sélectionnez Done (terminé)

# **FAQ**

- **Des utilisateurs peuvent-ils paramétrer leur propre compte d'entreprise au lieu de faire partie de l'entreprise du propriétaire ?**
	- Il est vivement recommandé de ne PAS contacter les programmateurs à partir de plusieurs entreprises
	- Les différentes entreprises risquent d'écraser les programmes des programmateurs, ce qui peut générer des résultats inattendus
	- Bonne pratique : attribuez des sites et un accès aux sites à chaque utilisateur pour limiter les programmateurs auxquels un utilisateur peut accéder